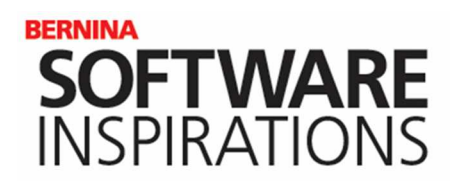

# **Creating Monogram Templates**

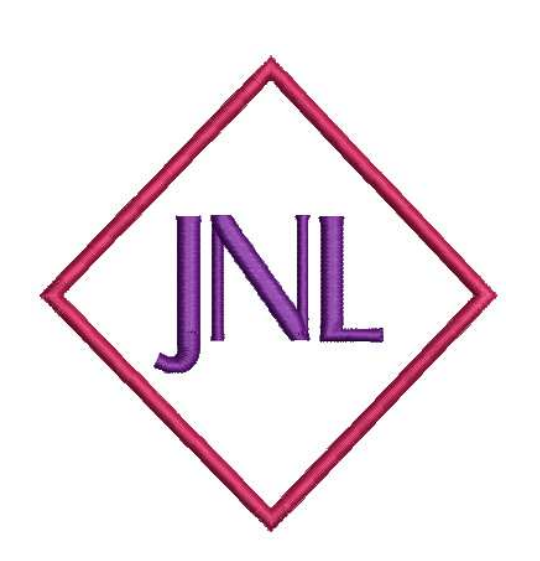

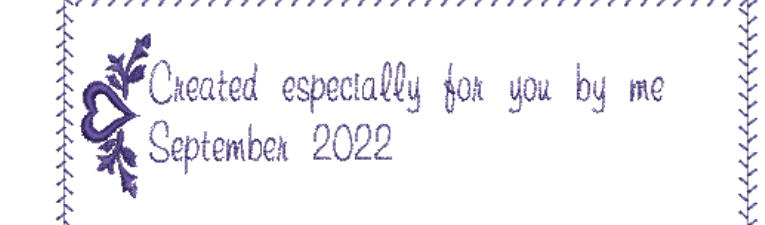

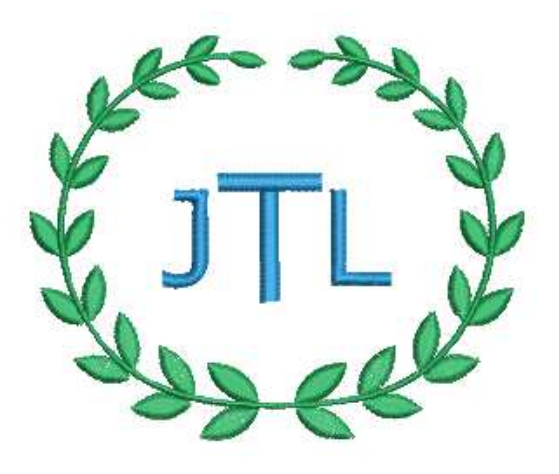

mmm

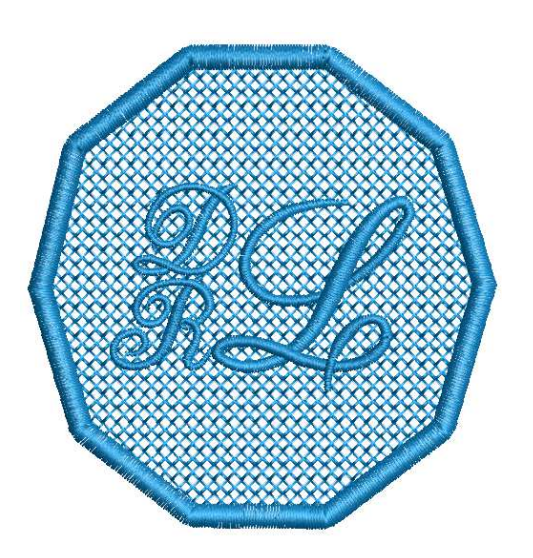

BY DEBBI LASHBROOK

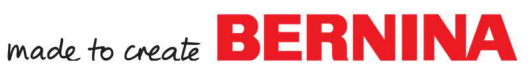

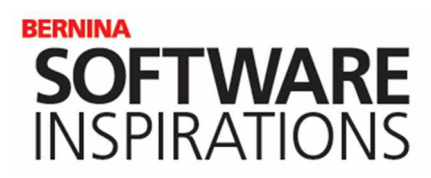

#### *Creating a Monogram Review*

- Open a New Blank Design.
- In the Lettering/ Monogramming Toolbox, click on Monogramming to open the Monogramming Docker.
- In the Design tab, select the Borders folder in the Monogram Template Designs folder. Twenty-three basic styles of monograms including letters and a border will be shown in the docker.
- Pick Style 17b. It immediately appears on screen.
- Switch to the Letters tab.
- Highlight the ABC and enter your initials.
- $\bullet$  If you don't want the slanted lettering, there are a few ways to change this.
	- Under style, select Style 4 to eliminate the slant. OR
	- Select Properties under the Advanced button. Change the Italic value to 0.
- Switch to the Borders tab.
- Click on the Advanced Button.
- Change the Rotate By value to 90 degrees. Press Enter.
- Increase the Offset if needed.
- Save the design as Basic Monogram.
- This design can be inserted or opened; then selected; and edited to change the monogram.

#### *Creating a Quilt Label Template*

- Open a New Blank Design.
- In the Letters tab, click in the text box and type "Created especially for you by me;" press Enter to create a second line; and add a date.
- Change the Font to Run Murray Hill. Change the Height of the font to .5".
- Go to the Ornament tab and select Add> From Patterns.
- Select MO15b. Click OK.
- Click on the Advanced Button.
- Place a check mark by Position 4.
- Change the width to 0.8" and press Enter.
- Change the rotation to –5 degrees and press Enter.

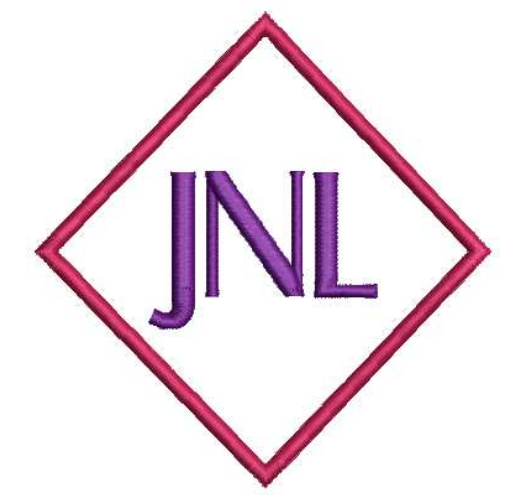

*Notes:* 

eated especially for you by me

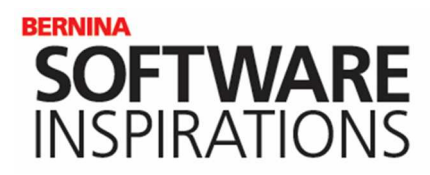

#### **Creating a Custom Border**

- Select the Rectangle tool in the Digitize Toolbox.
- Select the Single Outline in the Stitch Toolbar.
- Digitize a rectangle around the quilt label. Press Esc.
- Select the rectangle and uncheck Proportional Scaling.
- Change the dimensions to 9" x 3". Press Enter.
- With only the rectangle selected, click on Settings> Create Border.
- To create a folder for a Border Set, click on Create and name the folder. Click OK.
- Enter the border name, Rectangle. Click OK.
- Click in the lower right corner of the rectangle twice.
- Click OK in the dialog box that opens.
- Delete the rectangle.

#### **Adding the Custom Border**

- Select the label. Go to the Borders tab in the docker.
- Select Add.
- Click on the drop-down arrow by Border set and select your new border folder.
- Select the Rectangle border. Click OK.
- Increase the Offset so that the border surrounds the letters and the ornament.
- Click on the drop-down by Outline type and select Pattern Run.
- Select Properties under the Advanced tab.
- Click on Select.
- Click on the drop-down arrow by Pattern Set and select Quilting.
- Choose pattern #332. Click OK. Click OK.

#### **Saving a Monogram Template**

- Select File> Save As and navigate to Libraries> Embroidery> Public Embroidery> BERNINA 9 Embroidery> Monogram Template Designs> Custom.
- Name the design, Quilt Label and click Save. Close the file.

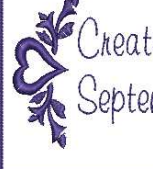

Ineated especially for you by me September 2022

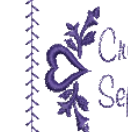

reated especialllu AOA UOU september

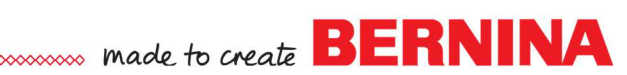

*Notes:* 

*Hide the hoop by clicking on Show Hoop.* 

*If a custom folder has already been created, click on the drop-down arrow by Border Set to select the folder.* 

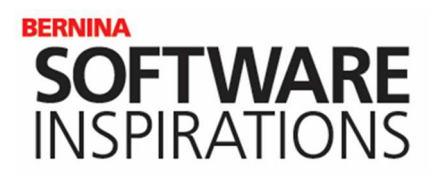

#### **Finding the Template**

- Select the Designs tab in the Monogramming docker.
- Click on the Custom folder.
- Select the Quilt Label.
- You can now edit the template in any way to create the label for another project.

#### **KNOCK DOWN TEMPLATE**

- Select New Blank Design.
- In the Letters tab of the Monogramming docker, select Style 5.
- Type in your initials in the Text box.
- Change the Font to Anniversary.
- Change the size to 1.0".
- Click on Reshape and kern the letters by clicking on the magenta diamond in the center of the initials.
- To move the first letter above the baseline, hold down the Shift key as you click and drag on the diamond shape.
- Press Esc.
- Select the letters; open the Border tab.
- Click on Add.
- Select KB6. Click OK.
- Add a second border by clicking on Add.
- Select the first border in the Monogramming docker.
- Place a dot by Fill type and click on the drop-down arrow and change the Fill to Lacework.
- Open Properties in the Monogramming docker.
- Change the Size X, Size Y, Column Spacing, and Row Spacing to 0.08". Press OK.
- Select the second border in the docker.
- Change the Offset to 0.06 using the down arrow to bring the lacework fill under the satin stitch.
- Select File > Save as.
- Name the file Knock Down Template and save the file in your Custom folder as before.

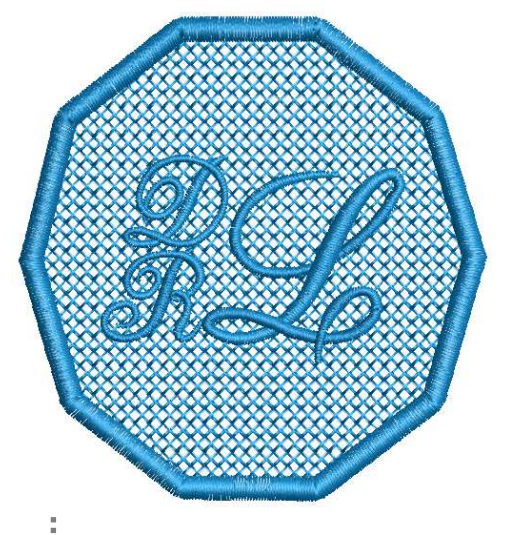

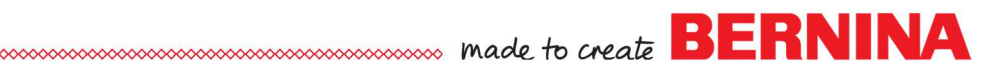

*Notes:* 

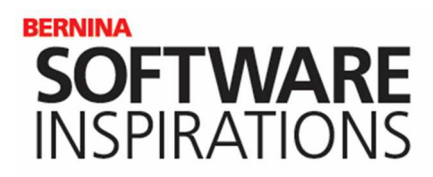

#### *Creating an Artwork Canvas Crest*

- Open a New Blank Design.
- Switch to Artwork Canvas.
- Select the Pen tool which is combined with the Freehand Drawing tool.
- Click, release the mouse, hold the Shift key, move to a new location below the first click, and click again.
- Press the space bar to end the line.
- Select the Reshape Vector Object tool and right click on the line and select To Curve.
- Double click on the line to add a node and then click and drag the node to the left to create a curved line.
- Move the control arrow at the bottom of the curve to flatten the curve at the base.
- Reshape the top node as well to flatten the curve slightly.
- You will have to select the node in order to change it.

#### **Creating a Duplicate**

Select the Pick tool.

сįд

۰,

- Select Copy; then Paste.
- Click on Mirror Horizontally.
- Use your right arrow key to move the line to intersect with the original. Zoom in to check your accuracy.
- Draw a bounding box around both elements and select Combine. This creates one object.

#### *Edit the Shape*

- Select the Reshape tool.
- Drag a bounding box around the bottom two nodes.
- Click on Join Two Nodes in the Property Bar.
- Repeat for the top two nodes.
- Edit the shape of the combined leaf if needed.

*Notes:* 

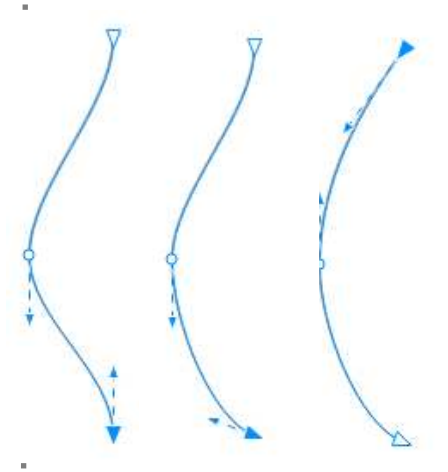

#### *The Shift key creates a straight line.*

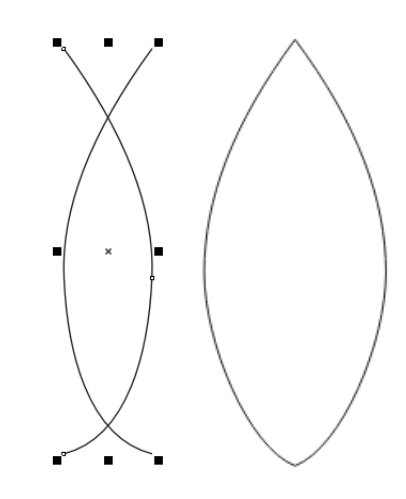

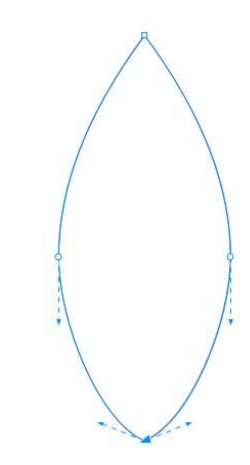

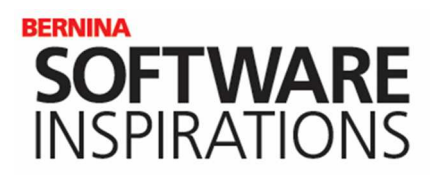

ų, Q.

龟

#### *Creating the Leaf Sets*

- Select the shape with the Pick tool.
- Click on Lock Ratio.
- Change the height of the shape to .75". Press Enter.
- Click on a color chip to add a fill.
- Right click on No Color.
- Click on the leaf and move the center of rotation to the bottom of the leaf. Rotate the leaf 30 degrees.
- With nothing selected, change the Duplicate Distance values in the Property Bar to 0,0.
- Select the leaf.
- Select Ctrl  $+$  D. Rotate the leaf  $-30$  degrees.
- Use the right arrow key to slightly separate the leaves.
- Drag a bounding box around both leaves.
- Right click and Group.
- ŧ Select Copy; then Paste.
	- Use the Up arrow key to separate the sets of leaves.
	- Watch the Property Bar, hold the Shift key and resize the top set of leaves to about 60%.
- Deselect; then select the small leaf set and select Copy; then 晶 咱 Paste.
	- Move them away from the two sets.

### *Blending the Leaves*

- Select the Ellipse tool.
- Create a circle holding the Ctrl key.
- With the circle selected, change the size to 4".
- Press Enter.
- Click on Arc in the Property Bar.
- The Start Angle is 0°. Change the End Angle to 180°.
- Press Enter.
- Select Window> Dockers> Effects and Blend to open the Blend Docker.
- 

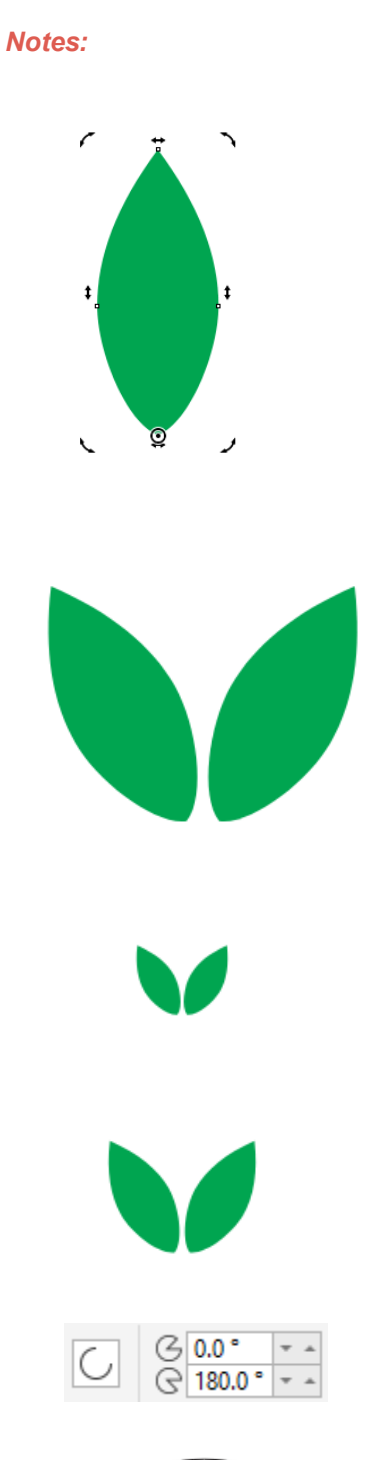

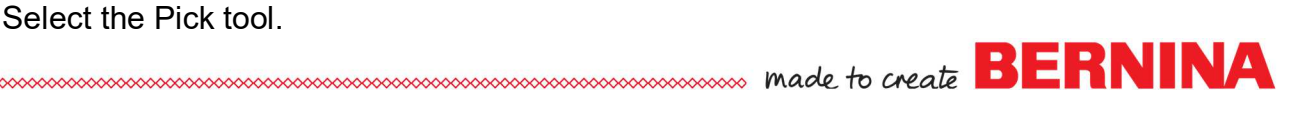

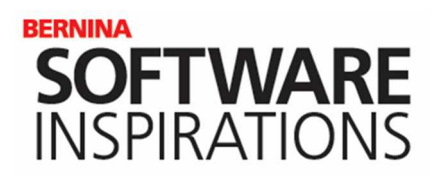

 $\int\limits_{-a}^{a} \delta =$ 

## *CREATING MONOGRAM TEMPLATES*

- Drag a bounding box around both sets of leaves.
- In the blend docker, change the Blend Objects to 7. Click Apply.
- Click on the drop-down arrow under the Apply button and select Path Properties; then New Path.
- Click on the half circle.
- In the docker, check Blend along full path and Rotate all objects. Click on Apply.

 $\left[\begin{smallmatrix} 0 & 0 \\ 0 & 0 \end{smallmatrix}\right]$ 

New Path Show Path

Detach from Path

#### *Editing the Blend*

- Deselect the blend; then select the larger leaves and click again to activate the rotate handles. Rotate the set of leaves. Repeat for the smaller set of leaves.
- Select the blend with a bounding box and right click and select Break Blend Apart.
- Right click on the center leaves and select Ungroup.
- Select all the objects of the blend with a bounding box.
- Rotate 75 degrees (or -75 degrees), depending on how the leaves were set with the blend. See Notes. Press Enter.
- Rotate each individual set of leaves as desired.
- Sets of leaves can also be moved as desired.
- Right click on the copied and pasted set of leaves and select Ungroup. Place one at the top of the blend; delete the other.
- Select the arc and press delete.
- Select Ctrl + A and click on Convert Artwork to Embroidery.

#### *Editing the Embroidery*

- Change all the leaves to Satin Fill.
- If leaves are combined, select; then click on Break Apart.
- Select the lower left leaf at the bottom.
- Click on Reshape.
- Change the stitch angle so that it is parallel to the leaf shape.
- Press the Tab key to go to the next leaf.
- 
- Reshape the stitch angle of each leaf as needed.

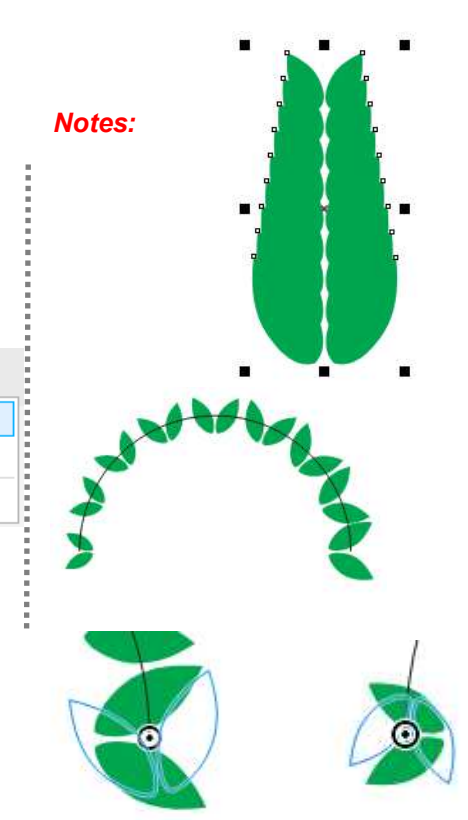

*If the blend was created as shown above, use –75 degrees. If the large leaves are on the left; use 75 degrees.* 

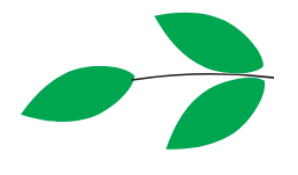

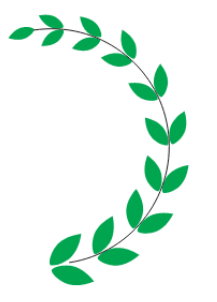

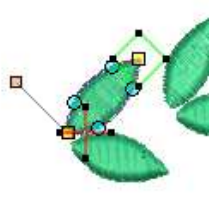

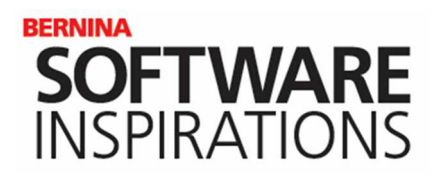

#### *Adding a Stem*

- Select the Open Object tool.
	- Right click on the Stemstitch.
		- Change the Line Thickness to 1.5 mm.
		- Change the Spacing to .65 mm.
		- Change the Angle to 85°.
		- ◆ Click OK.
- Select the same color chip that was applied to the leaves.
- Digitize a line between all the leaves. Make the stem extend from the lower set of leaves. Press Enter.
- Press Esc and select the stem.
- Select Reshape to reshape the line as needed.

#### *Finalizing the Design*

23

- Select each leaf and move and rotate as desired.
- Make sure each leaf touches the stem.
- Select each leaf beginning with the bottom leaves and ending with the single leaf while holding the Ctrl key.
- With the Ctrl key still held, click on the stem.
- Click on Sequence by Selects in Color Film.
- Click on Branching in the Edit Toolbox while the objects are still selected.
	- Click on the bottom end of the stem to set the start point; click on this same point to set the stop point.
- Watch the design stitch out using Stitch Player.
- Undo and edit the wreath if needed; then reapply Branching.
- Add a guideline by clicking on the ruler to place the guideline close to the bottom of the wreath.
- Rotate the branched leaf to align with the bottom of the stem if needed. The tip of the top leaf will not touch the guideline.
- Select Mirror-Merge Horizontal in the Mirror-Merge Toolbox.
- Move the duplicate so that the stems just touch.
- Click to set the duplicate.

*Notes:* 

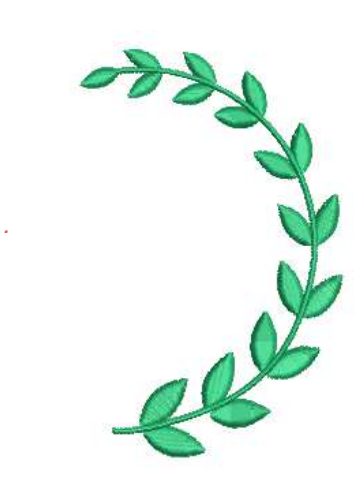

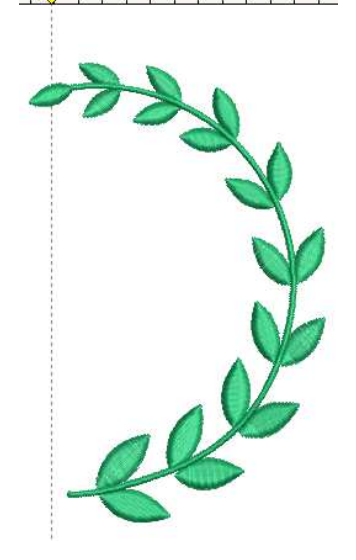

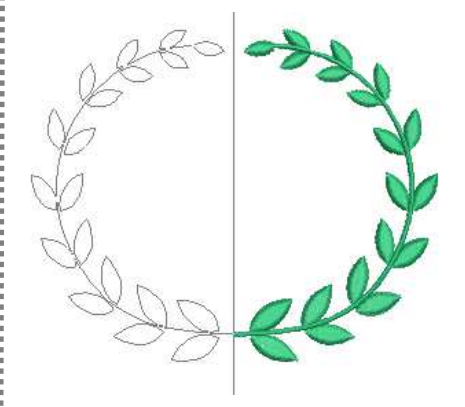

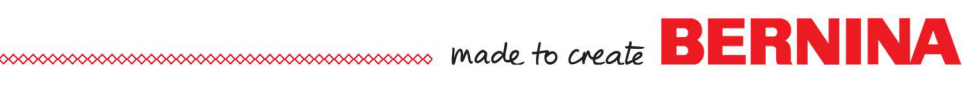

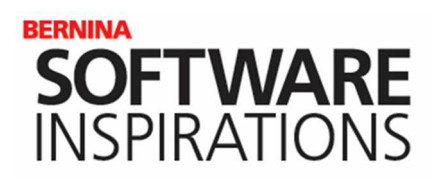

• Select File > Save As and name the design, Artwork Canvas Wreath.

#### *Creating the Monogram*

- Open a New Blank Design.
- Open the Monogramming docker if it is not open.
- Select the Designs tab. Open the Monogram Template Designs folder.
- Click on the Simple folder.
- Choose a style of lettering you wish to use. The sample shows Style 01.
- Choose the Letters tab.
- Highlight ABC and enter your initials.
- Choose the font you wish to use and change the size of the lettering based on the font you choose. Veranda was used in the sample.
- Click on the Ornament tab. Select From Design. Navigate to the saved Artwork Canvas Wreath. Click on Open.
- Click on the Advanced bar and select Position 5.
- Change the size as desired in the Advanced section of the Ornament tab.
- Select File> Save As and navigate to the Custom Monogram Template File.
- Name the file Artwork Canvas Wreath.
- Save the file.

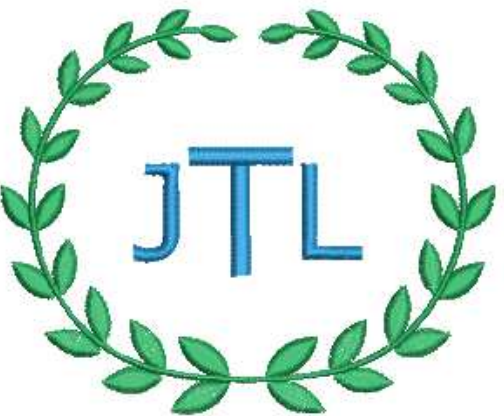

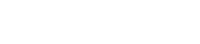

*Notes:* 

*.*